## **คู่มือการใช้งานระบบเทียบโอนผลการเรียนจากการศึกษานอกระบบและการศึกษาตามอัธยาศัยฯ**

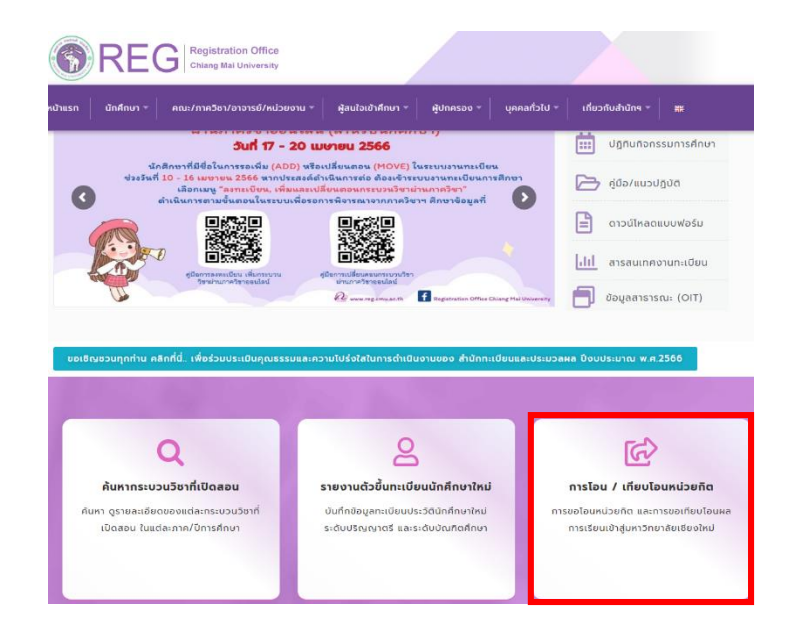

1. ไปที่ https://www.reg.cmu.ac.th/[webreg](https://www.reg.cmu.ac.th/webreg/th/)/th/ เลือกหัวข้อ **การโอน/เทียบโอนหน่วยกิต**

2. เข้าสู่ระบบการโอน/เทียบโอนหน่วยกิต เลือกหัวข้อ **การขอเทียบโอนผลการเรียนจากการศึกษานอกระบบและ การศึกษาตามอัธยาศัยฯ** หรือ https://www1.reg.cmu.ac.th/reg-[transfer](https://www1.reg.cmu.ac.th/reg-transfer/transfer-out.php)/transfer-out.php

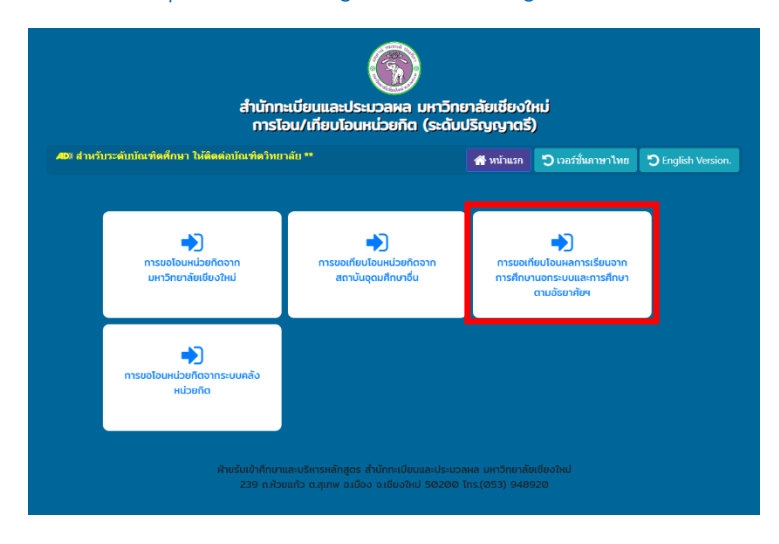

3. Log in ด้วย CMU account (@cmu.ac.th) เพื่อเข้าสู่ระบบ

## การเทียบโอนผลการเรียนจากการศึกษานอกระบบ และการศึกษาตามอัธยาศัย เข้าสู่การศึกษา ในระบบของมหาวิทยาลัยเชียงใหม่ ภาคการศึกษาที่ 2/2564

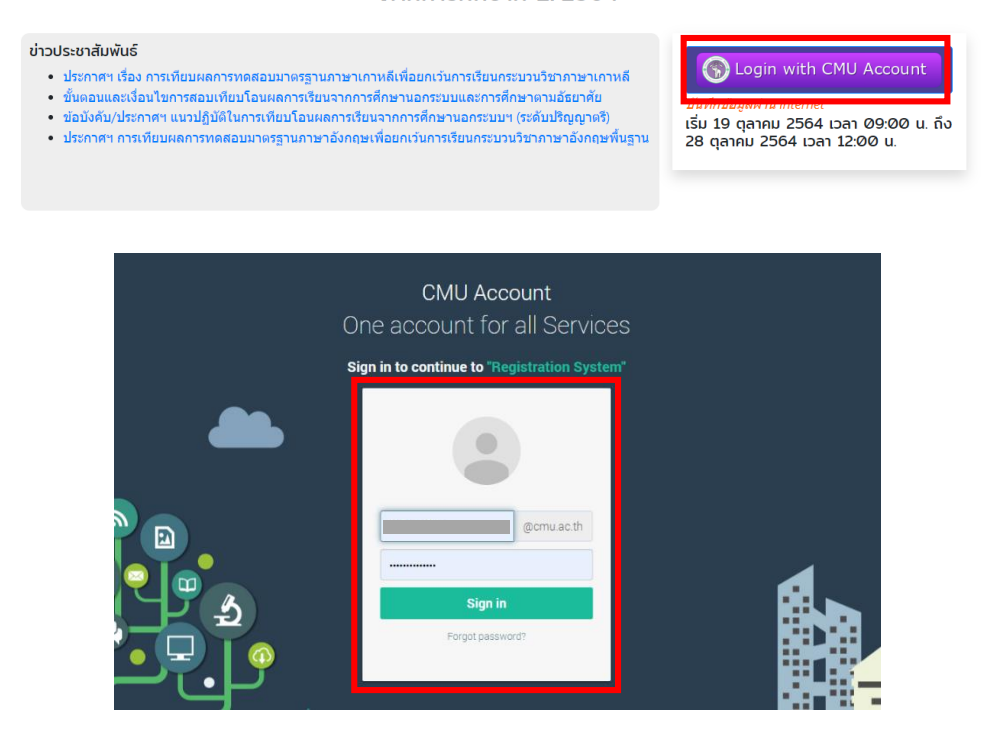

4. **เมนูขั้นตอนที่ 1** กรอกข้อมูลที่อยู่และเบอร์โทรศัพท์ที่สามารถติดต่อได้และกด UPDATE เพื่อบันทึกข้อมูล

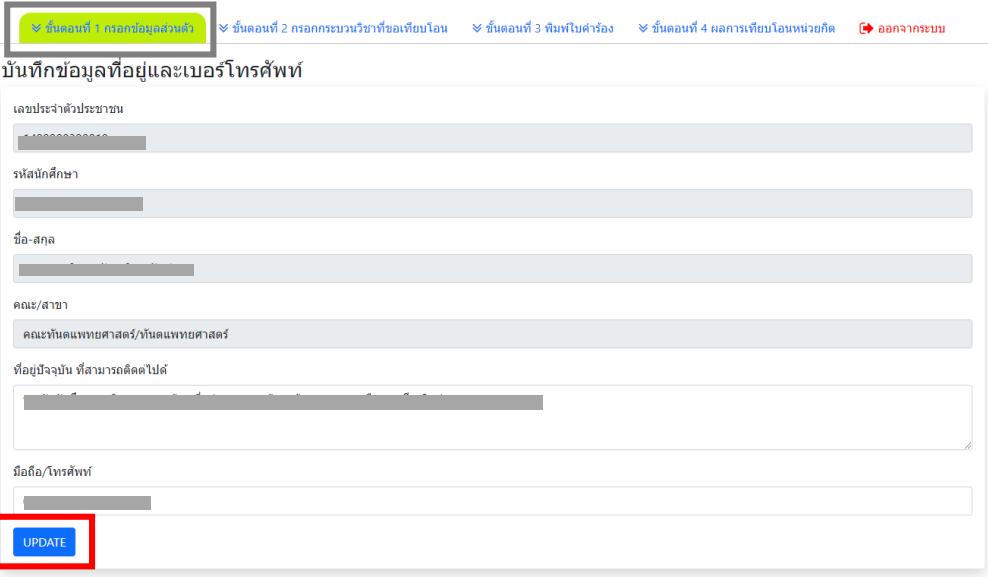

5. **เมนูขั้นตอนที่ 2** เลือกกระบวนวิชาที่จะเทียบโอนฯ โดยให้เลือกวิธีการในการเทียบโอนฯของแต่ละกระบวนวิชา

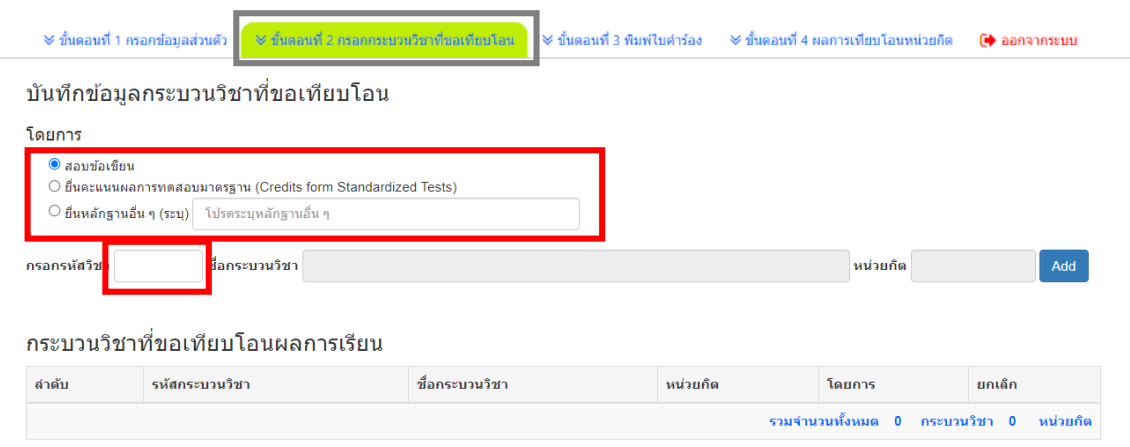

6. ตรวจสอบเงื่อนไขของกระบวนวิชาที่ต้องผ่านก่อน (กรณีต้องการยกเลิกกระบวนวิชาที่เลือก ให้กดปุ่ม **Cancel** ) และหากเลือกกระบวนวิชาตามที่ต้องการแล้ว **กดยืนยันการเลือกกระบวนวิชา**

**\*ระวัง!! หากกดยืนยันการเลือกกระบวนวิชาที่เลือกแล้วจะไม่สามารถแก้ไขได้**

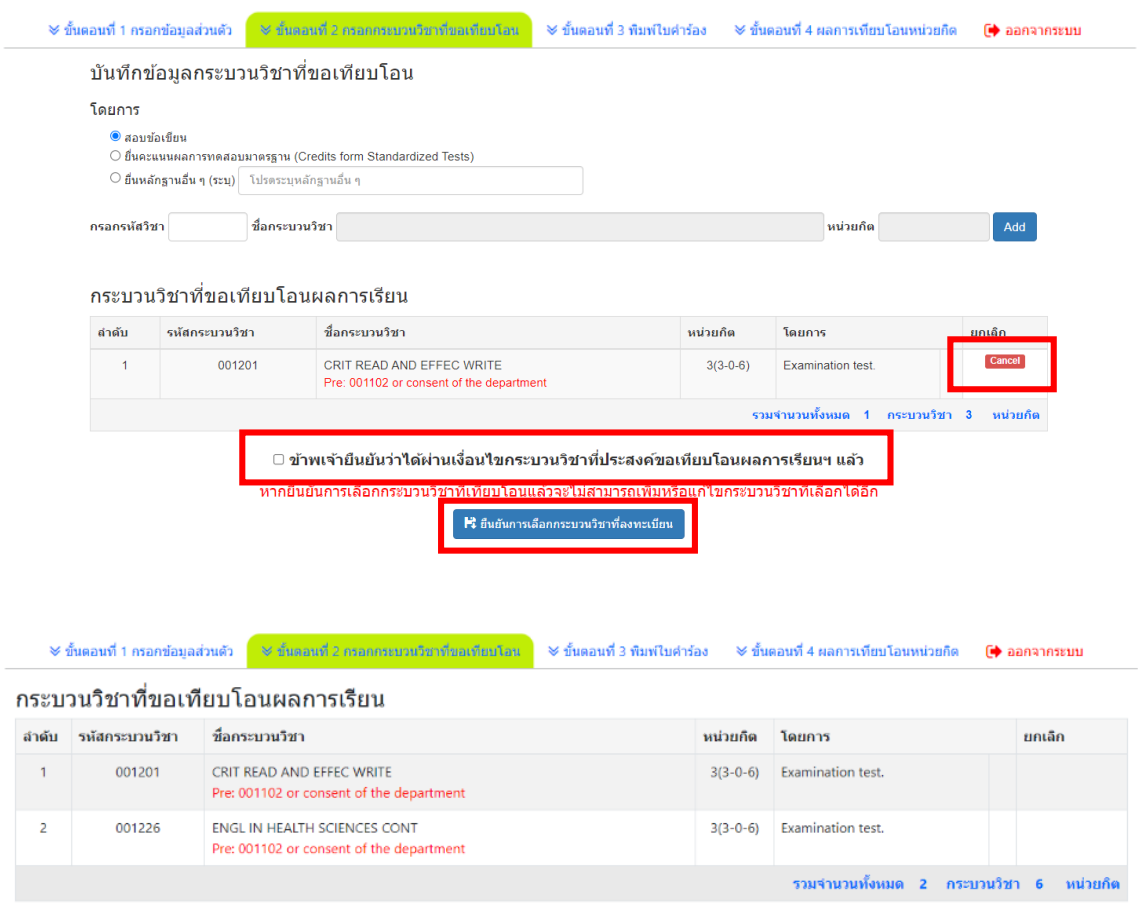

้นักศึกษายืนยันข้อมูลเรียบร้อยแล้ว ไม่สามารถแก้ไขได้

7. **เมนูขั้นตอนที่ 3** พิมพ์เอกสารคำร้อง ยื่นต่ออาจารย์ที่ปรึกษาเพื่อลงนามให้ความเห็นชอบ และ <mark>ส่งคำร้องพร้อม</mark> **เอกสารที่เกี่ยวข้อง เช่น ผลการทดสอบมาตรฐาน(ถ้ามี) ที่คณะต้นสังกัด**

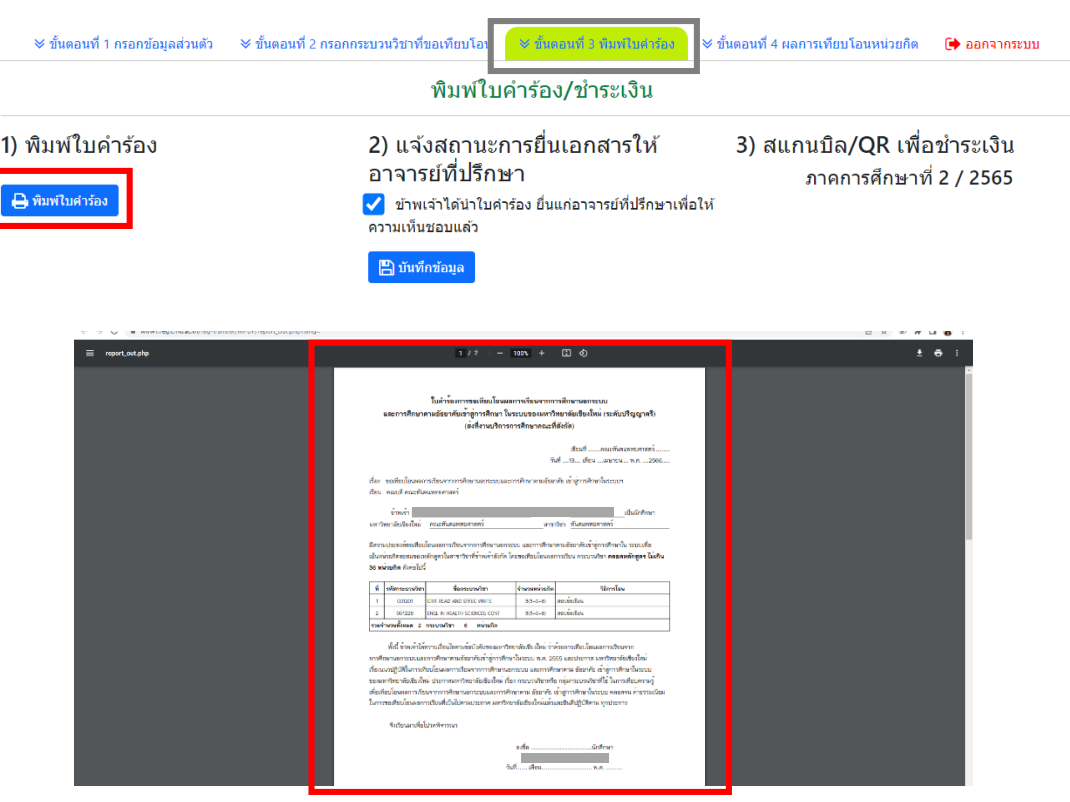

8. นักศึกษากลับเข้าระบบเพื่อดำเนินการ 2) กดยืนยันการให้ความเห็นชอบจากอาจารย์ที่ปรึกษา และ 3) สแกน QR Code ชำระค่าธรรมเนียม (กระบวนวิชาละ 500 บาท)

## พิมพ์ใบคำร้อง/ชำระเงิน

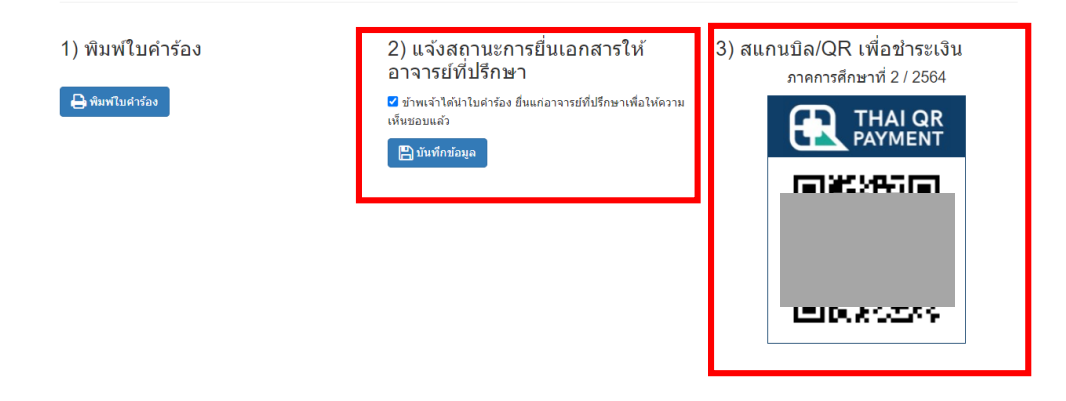

9. ติดตามกำหนดการสอบตามประกาศฯ ที่ https://www1.reg.cmu.ac.th/reg-[transfer](https://www1.reg.cmu.ac.th/reg-transfer/transfer-out.php)/transfer-out.php (เฉพาะกระบวนวิชาที่มีการสอบข้อเขียน)

**เมนูขั้นตอนที่ 4** นักศึกษาสามารถติดตามประกาศผลการเทียบโอนหน่วยกิตรายบุคคลในระบบตามกำหนดการ

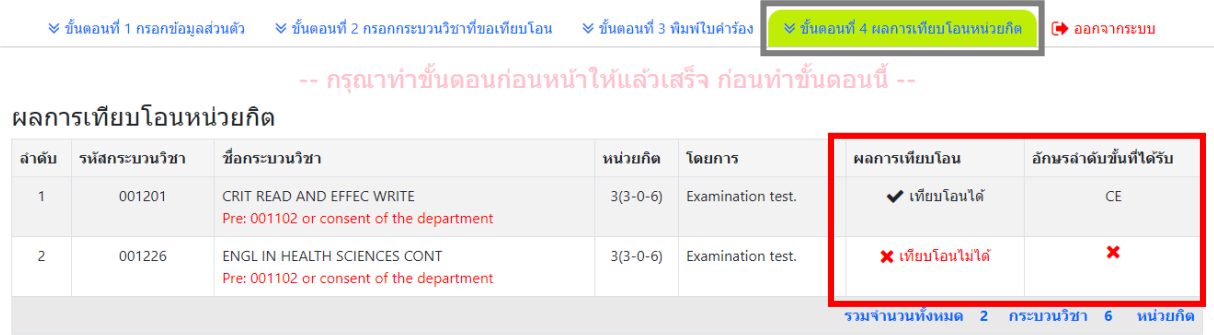

\*\*\* นักศึกษาต้องส่งเอกสารที่เกี่ยวข้องทั้งหมดที่งานบริการศึกษาของคณะที่นักศึกษาสังกัด หากพันระยะเวลาที่กำหนดจะไม่ได้รับการพิจารณาทุกกรณี